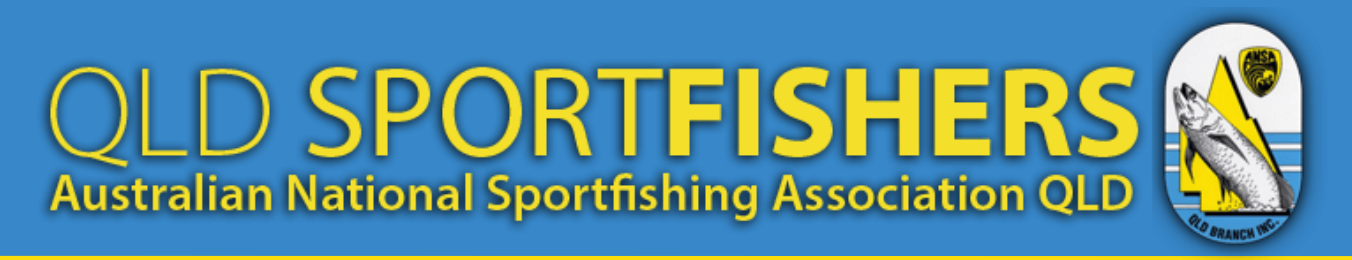

## **How to Install a QLD Sportfishers 'Shortcut' Icon on your Smartphone or Device**

An Icon is a shortcut to a website that looks similar to an App on your smartphone or device. The benefit is that an Icon can take you directly to any page on a website you wish. These 'how to' instructions will help you set up your very own QLD Sportfishers Icon that will take you directly to your QLD Sportfishers account. You can also set up and rename Icons for other pages on the QLD Sportfishers website.

From your 'QLD Sportfishers Account' Icon you can,

- Manage your account and fish capture entries
- Submit new captures (including tagged and recaptured fish)
- View your certificates
- Upload and export multiple captures (bulk data)
- Participate in the Insightful Angler program
- Navigate to any other page on the QLD Sportfishers website you wish

## **Creating an Android Icon**

1. On your android smartphone, open your web browser (Google Chrome e.g.) and go to the QLD Sportfishers (ANSA QLD) website - [www.ansaqld.com.au.](http://www.ansaqld.com.au/) From the home page, navigate to your account via 'Resources' by clicking on the three horizontal menu bars. If you do not already have an account, please set one up once you have installed the Icon.

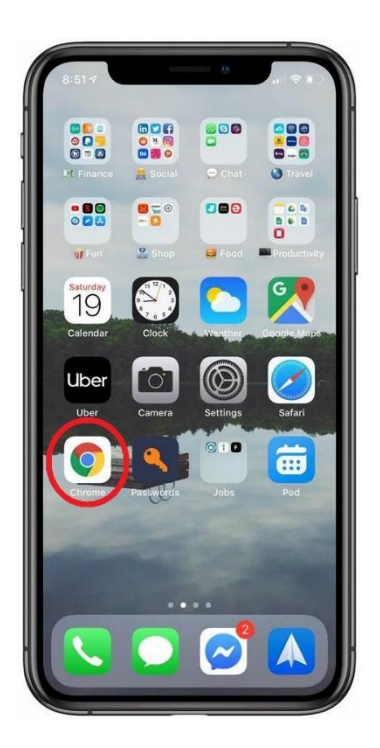

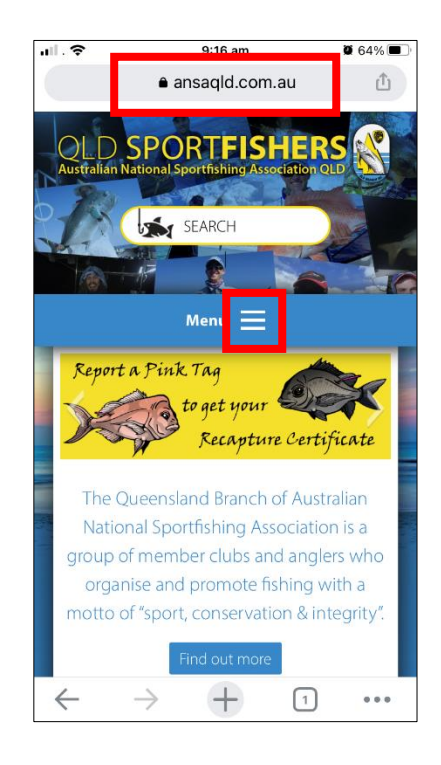

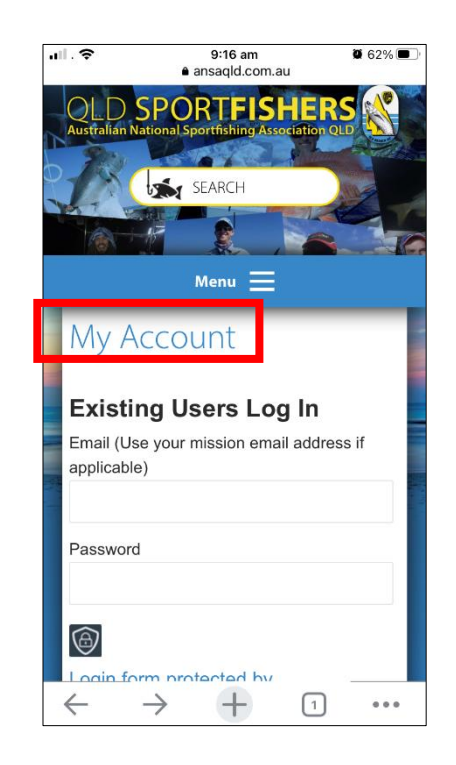

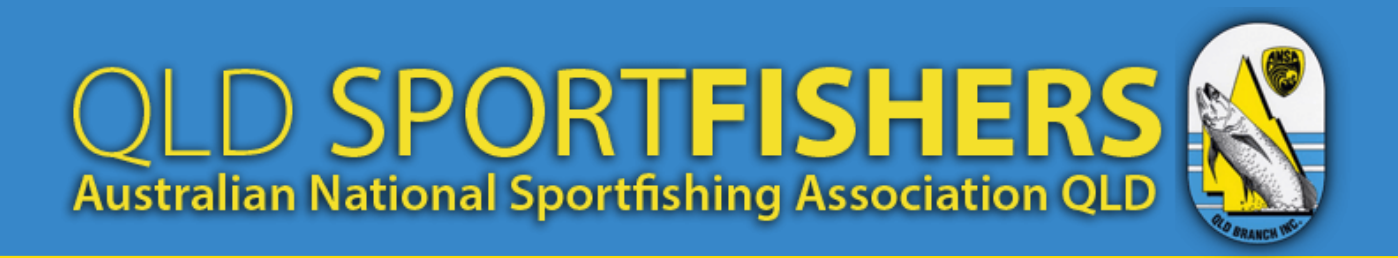

2. Click on the three vertical dots  $\bullet$  to open a menu and scroll down to 'Add to Home screen'.

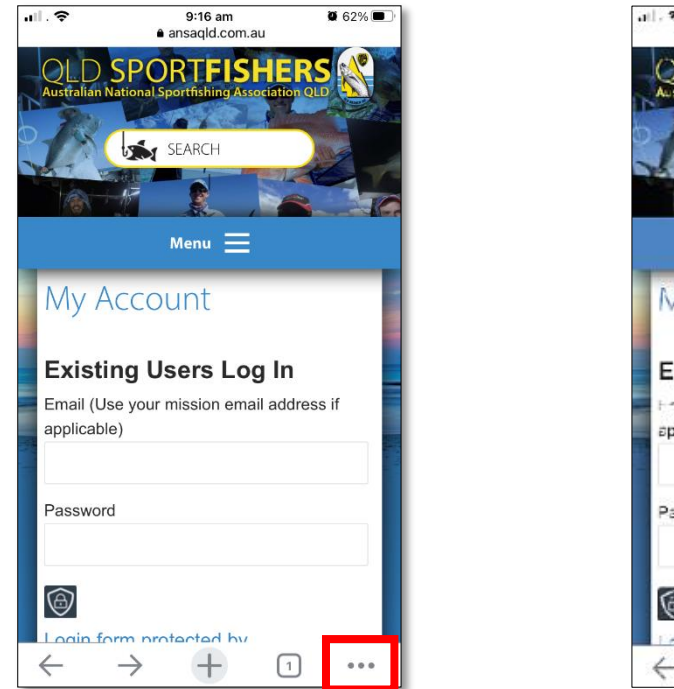

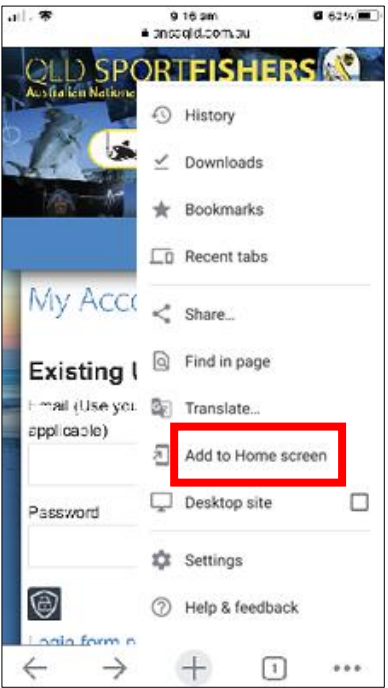

5. When the dialogue box opens you can change the name or leave it as is. Click 'Add' to install the Icon (some smartphones may require you to click 'Add' multiple times). An Icon will now appear on your smartphone's home screen.

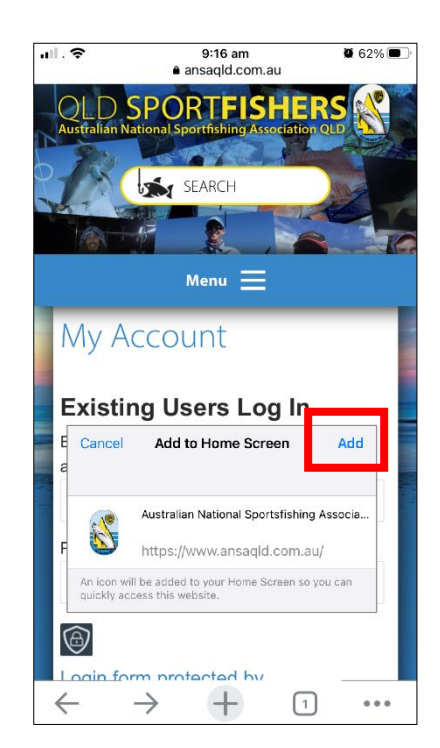

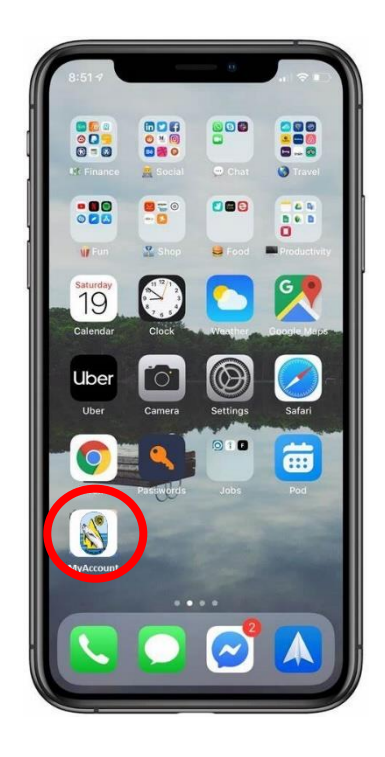

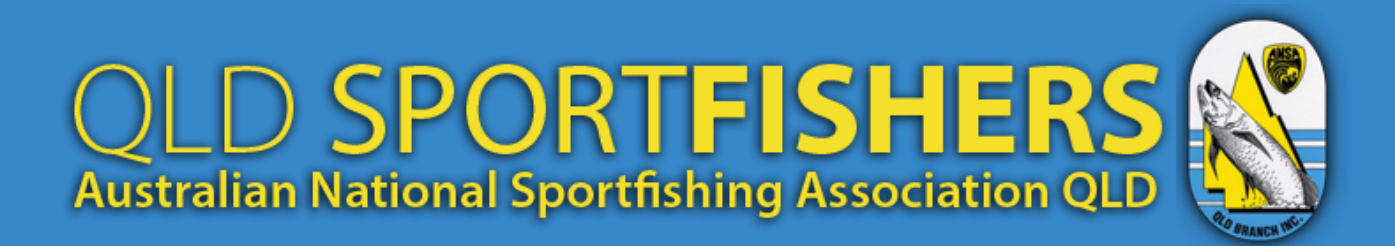

## **Creating an Apple (iOS) Icon**

1. Open your iphone web brower (Safari) and go to the QLD Sportfishers (ANSA QLD) website [www.ansaqld.com.au.](http://www.ansaqld.com.au/) From the home page, navigate to your account via 'Resources' by clicking on the three horizontal menu bars. If you do not already have an account, please set one up once you have installed the Icon.

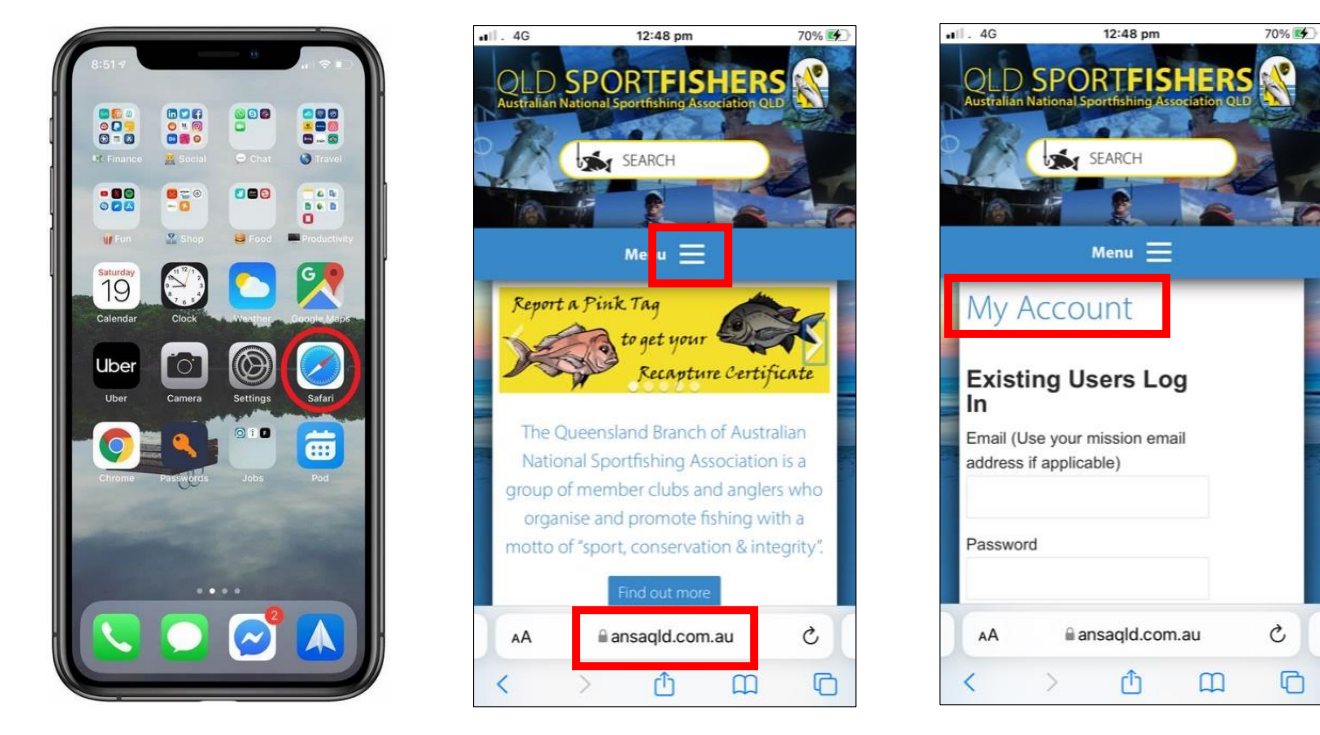

2. Click on the incon at the bottom of the screen and then scroll down and select 'Add to Home Screen'. You can then change the name of the Icon if you wish.

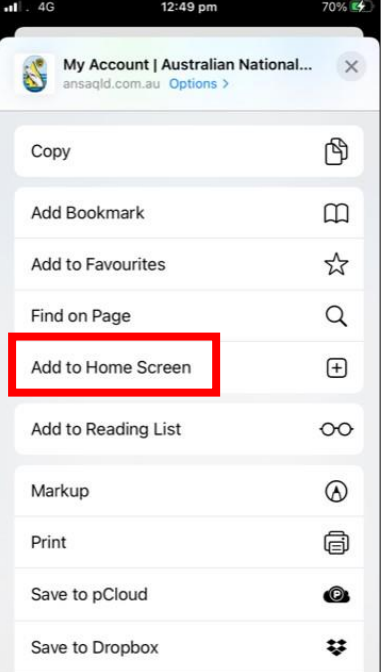

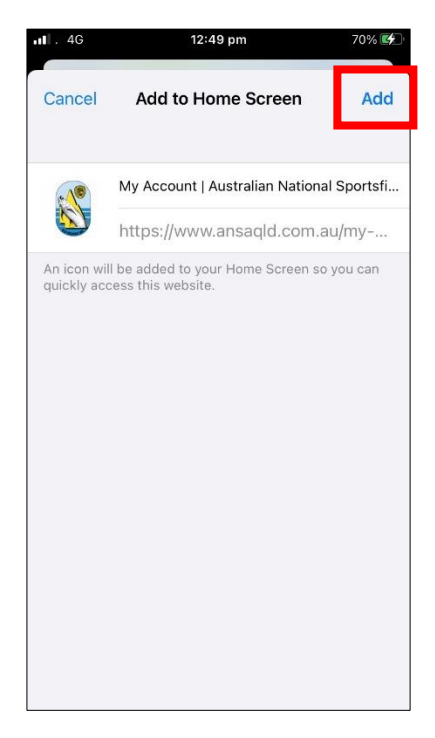

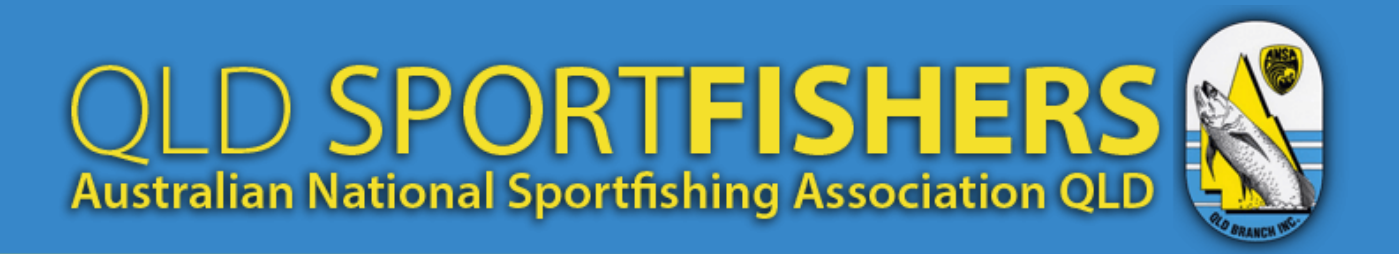

3. Once you are happy with the name click 'Add' at the top right of the screen and an Icon will now appear on your smartphone's home screen.

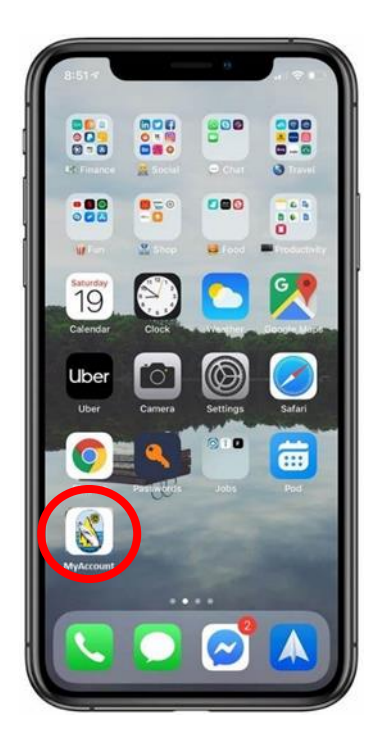